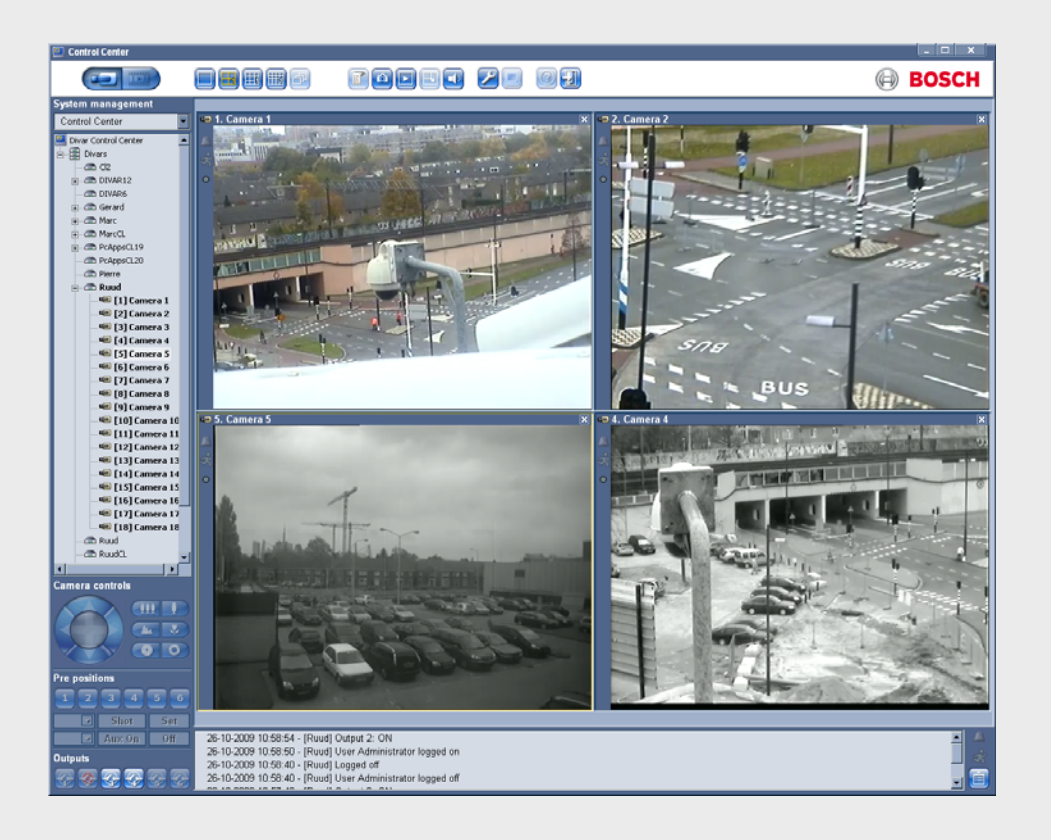

# **Centro de Control Divar**

Divar Series

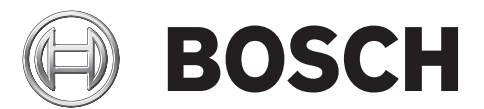

**es** Manual de funcionamiento

Download from Www.Somanuals.com. All Manuals Search And Download.

# **Índice**

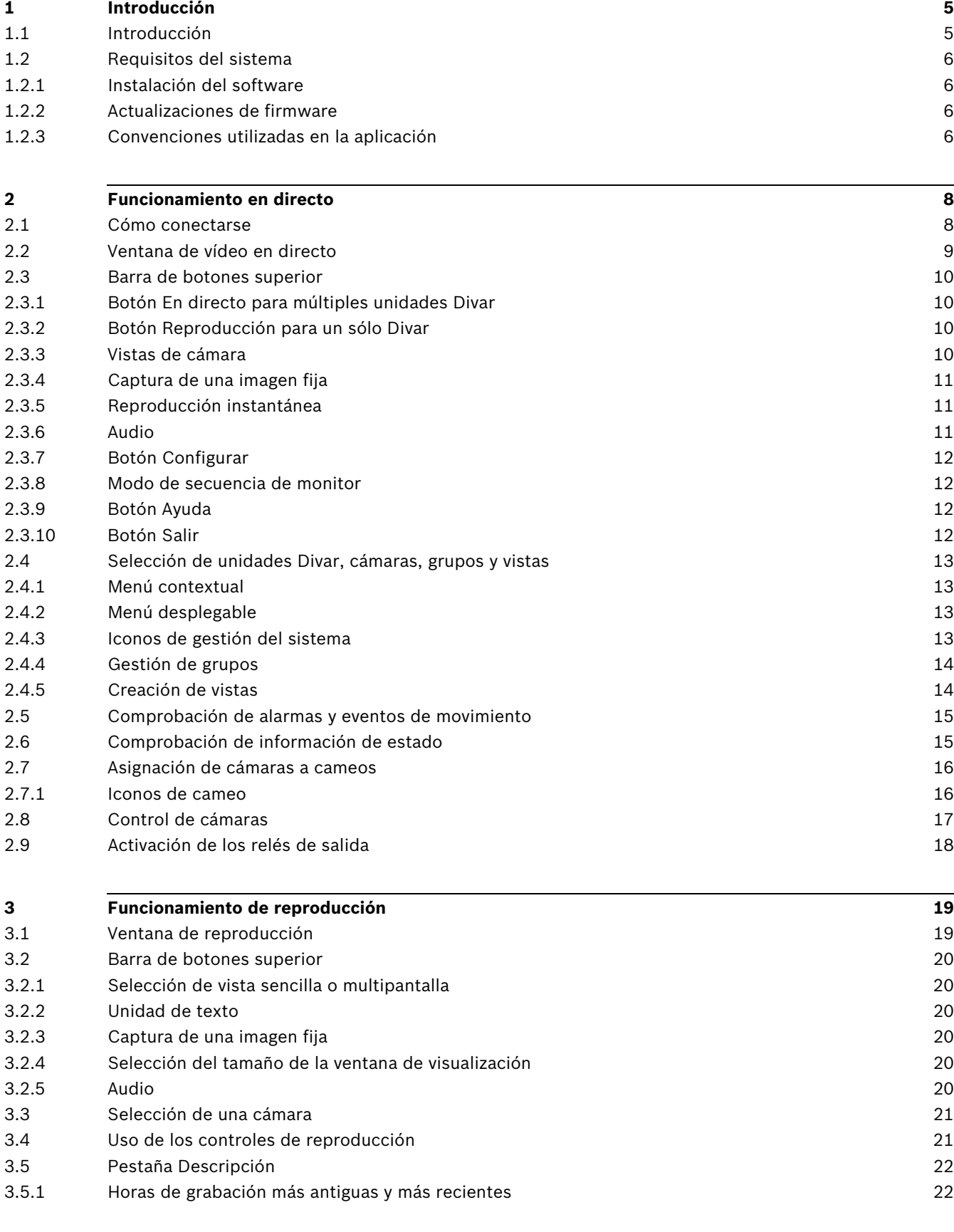

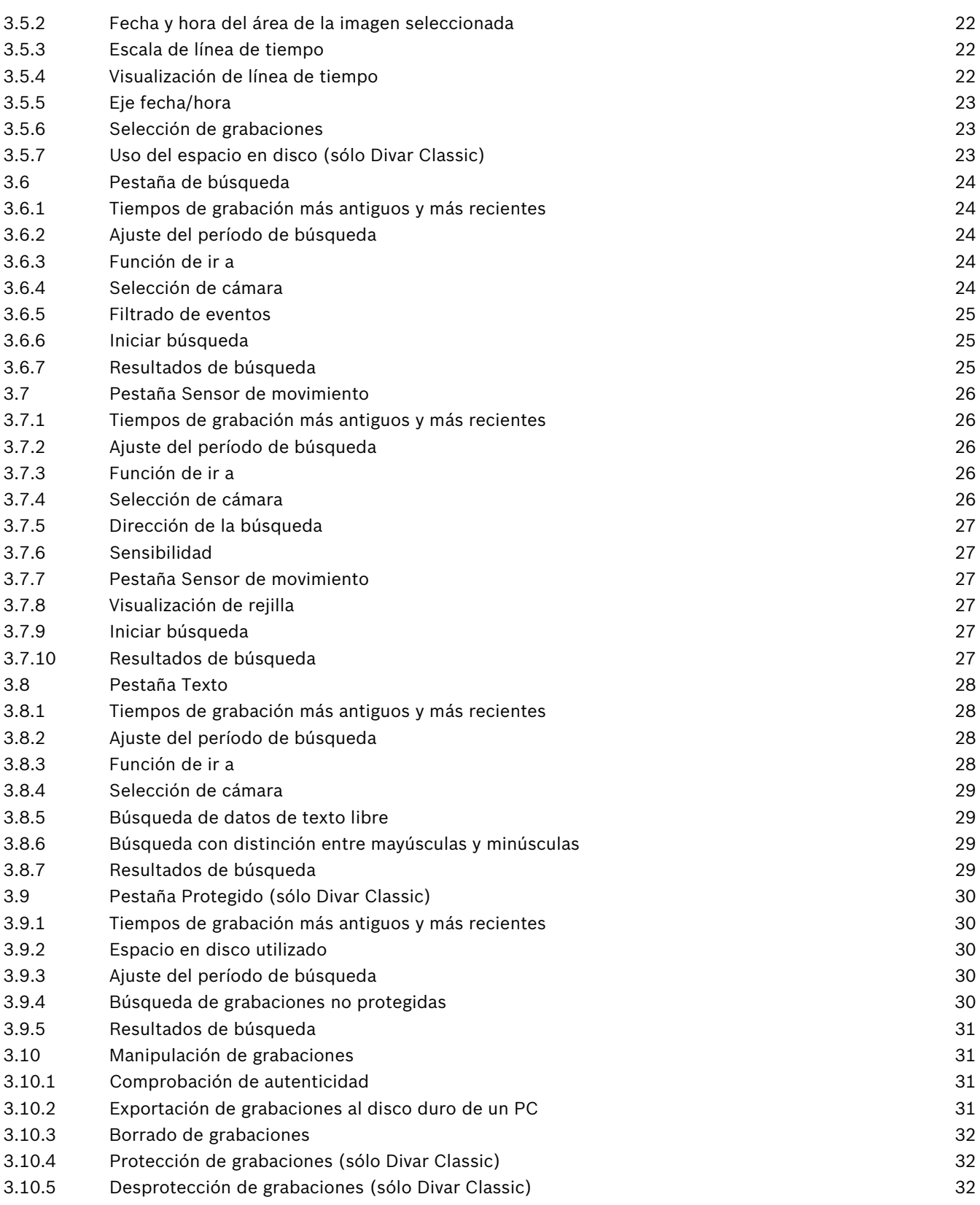

# **1 Introducción**

### **1.1 Introducción**

El Centro de Control Divar permite controlar mediante un PC, y de forma remota, los DVR de la serie 700 de Divar, Divar XF y Divar Classic. Es posible controlar cualquier Divar conectado a la red y se facilita el acceso hasta a ocho usuarios (cinco simultáneos). Se pueden controlar varias unidades Divar a la vez.

La unidad cuenta con funciones remotas de visualización en directo, reproducción y configuración (son necesarios los permisos adecuados). Las funciones del control remoto incluyen control de giro, inclinación y zoom de las cámaras (incluido el control total del AutoDome) y el archivado de vídeo. Existe también la función de supervisión en línea de los equipos conectados.

El acceso a la Herramienta de configuración para configurar una unidad Divar está limitado y se puede proteger con contraseña. Las funciones disponibles para cada usuario remoto también se pueden limitar como, por ejemplo, la capacidad para archivar vídeo. Consulte el manual del usuario de Divar correspondiente para obtener más información. Las funciones de búsqueda y reproducción se pueden bloquear, por lo que podrían no estar disponibles directamente. En este manual se describen todas las funciones del operador, pero es posible que algunas no estén disponibles para todos los usuarios en cada modelo o unidad.

El Reproductor de archivos permite visualizar grabaciones de vídeo archivadas en un PC con Windows sin necesidad de instalaciones adicionales. Todas las grabaciones tienen incorporadas un código de autenticación. Esto facilita la comprobación de su autenticidad para garantizar que no han sido manipuladas.

### **1.2 Requisitos del sistema**

Plataforma de funcionamiento: un PC con Windows XP o Windows Vista. Para el Centro de Control Divar y el Reproductor de Archivos, los requisitos de PC **recomendados** son:

- Procesador: Intel Pentium DualCore, 3,0 GHz o similar
- Memoria RAM: 2.048 MB
- Espacio libre en disco duro: 10 GB
- Tarjeta gráfica: NVIDIA GeForce 8600 o superior
- Memoria de vídeo: 256 MB
- Interfaz de red: 10/100-BaseT

#### **Nota:**

Se reservan 9 MB de memoria de vídeo para cada una de las cámaras que se visualizan en el Centro de Control Divar. Si no hay suficiente memoria de vídeo para visualizar en multipantalla, aparece un mensaje de advertencia y la multipantalla no se muestra.

### **1.2.1 Instalación del software**

- 1. Inserte el CD-ROM en la unidad de CD-ROM del PC;
	- El programa de instalación debe iniciarse automáticamente.
- 2. Si la instalación no se inicia automáticamente, busque el archivo **Setup.exe** en el CD y haga doble clic en él.
- 3. Siga las instrucciones de la pantalla para completar la instalación.

#### **Inicio del programa**

Una vez completada la instalación, haga doble clic en el icono de Centro de Control Divar en la ventana del escritorio para iniciar el programa. Como alternativa, seleccione el programa Centro de control Divar a través del botón Inicio de la barra de tareas y la opción de menú Programs (Programas).

### **1.2.2 Actualizaciones de firmware**

Con regularidad, se suministran actualizaciones de firmware. Visite el sitio Web de Bosch Security para obtener la última versión.

#### **Nota:**

Cuando la aplicación Centro de Control Divar se actualiza con una versión de software nueva, si exporta los archivos de copia de seguridad de la versión anterior del software, estos archivos no podrán usarse con el software nuevo. Durante el proceso de actualización, la configuración del Centro de Control Divar se adaptará a la nueva versión del software. Vuelva a exportar la configuración a un nuevo archivo de copia de seguridad para asegurarse de que el archivo se puede restaurar con el software nuevo.

### **1.2.3 Convenciones utilizadas en la aplicación**

#### **Interpretación de los colores de los iconos**

- Las funciones desactivadas aparecen atenuadas.
- Las selecciones activas están resaltadas en amarillo o como presionadas.

#### **Ventana del calendario**

La ventana del calendario aparece tras hacer clic en el icono de calendario en ventanas en las que se debe introducir una fecha.

- Haga clic en las teclas de flecha para cambiar los meses.
- Haga clic en una fecha para volver a la casilla de la fecha con el valor seleccionado.
- Pulse **Esc** en el teclado para cerrar la ventana sin cambiar la fecha.

### **Listas**

- En las listas, haga clic en el encabezamiento de una columna para ordenar la lista según el elemento de dicha columna.
- Haga clic una segunda vez para ordenar la lista en orden inverso.
- Utilice las barras de desplazamiento para desplazarse por listas largas.

#### **Barra de progreso**

- Cuando se está ejecutando una tarea que tarda cierto tiempo en completarse, aparece una barra de progreso.
- Haga clic en **Cancelar** para parar la tarea.

#### **Ventana de confirmación**

Cuando se selecciona una operación irreversible, aparece una ventana de confirmación.

- Haga clic en **Sí** para continuar con la operación.
- Haga clic en **Cancelar** para abandonar la operación.

### **Ventana de error**

Siempre que se produzca un error, aparecerá una ventana de error:

– Haga clic en **Correcto** para cerrar la notificación de error.

#### **Actualizar**

Actualización de los valores y las indicaciones de estado.

#### **Ampliación/reducción de listas**

En la ventana Gestión del sistema, la estructura de árbol muestra + o - junto a un icono. Haga clic en + para desplegar la lista y en - para reducirla.

## **2 Funcionamiento en directo**

### **2.1 Cómo conectarse**

Cuando se inicia la aplicación Centro de Control Divar por primera vez, los campos de nombre de usuario y contraseña aparecen en blanco. La lista de dispositivos también aparece vacía. En primer lugar se deben añadir una o varias unidades Divar a la lista. Haga clic en **Editar** para añadir un Divar a la lista.

### **Modificación de la lista de Divar**

Añada o suprima unidades Divar de la lista utilizando la ventana **Edit Divar list** (Editar lista de Divar). Cambie el nombre y la dirección IP de una unidad seleccionada aquí también. Para detectar automáticamente todas las unidades Divar activadas en la red:

- 1. Haga clic en **Detectar**;
	- Para detectar una unidad, la opción Detección debe estar activada en la interfaz de usuario local de la unidad.
- 2. Seleccione las unidades que se deben añadir.
- 3. Haga clic en **Correcto** para añadir las unidades seleccionadas a la lista.
- Para añadir manualmente un Divar a la lista:
- 1. Haga clic en **Añadir**.
- 2. Escriba la dirección IP o el nombre DNS de la nueva unidad;
	- La dirección IP que debe rellenar está establecida en el menú de configuración de la propia unidad. Pida al administrador que le dé acceso a la unidad, si es necesario.
- 3. Escriba un nombre en el cuadro Nombre o recupérelo de la unidad activando la casilla **Retrieve from Divar** (Recuperar de Divar).
- 4. Haga clic en **Correcto**.

Para suprimir un Divar de la lista:

- 1. Seleccione la unidad que desea suprimir.
- 2. Haga clic en **Suprimir**;
	- La unidad seleccionada desaparece de la lista.

#### **Conexión**

Inicie la aplicación Centro de Control Divar, aparecerá la ventana **Conexión**. (Haga clic en **Cancelar** para interrumpir la conexión y salir de la aplicación.)

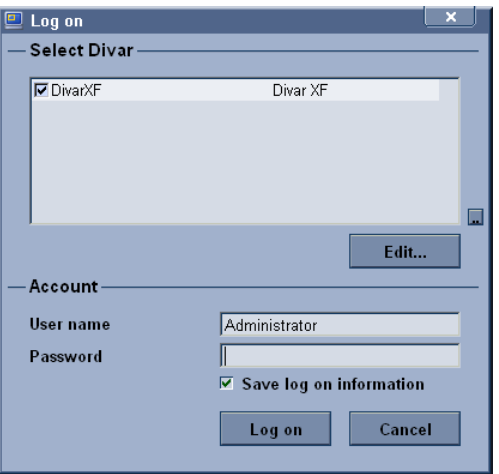

**Figura 2.1** Ventana Conexión que muestra la lista de Divar

Para conectarse a un Divar concreto:

- 1. Seleccione las unidades a las que desea conectarse colocando marcas de verificación junto a ellas:
	- Haga clic en **para seleccionar todas o ninguna de las unidades seleccionadas.**
	- Si se ha definido un grupo de inicio de sesión, selecciónelo para conectarse a las unidades que aparecen en él.
- 2. Escriba su nombre de usuario y la contraseña:
	- El nombre de usuario y la contraseña que debe introducir están definidos en la propia unidad. Pregunte al administrador si se le ha denegado el acceso a la unidad.
	- Coloque una marca de verificación en la casilla **Save log on information** (Guardar información de sesión) para dejar que el sistema recuerde el nombre y la contraseña en usos posteriores del Centro de Control Divar. Las contraseñas de administrador no se guardan.
- 3. Haga clic en **Conexión**.

### **2.2 Ventana de vídeo en directo**

La ventana de vídeo en directo aparece al iniciar sesión. Ésta es la ventana principal.

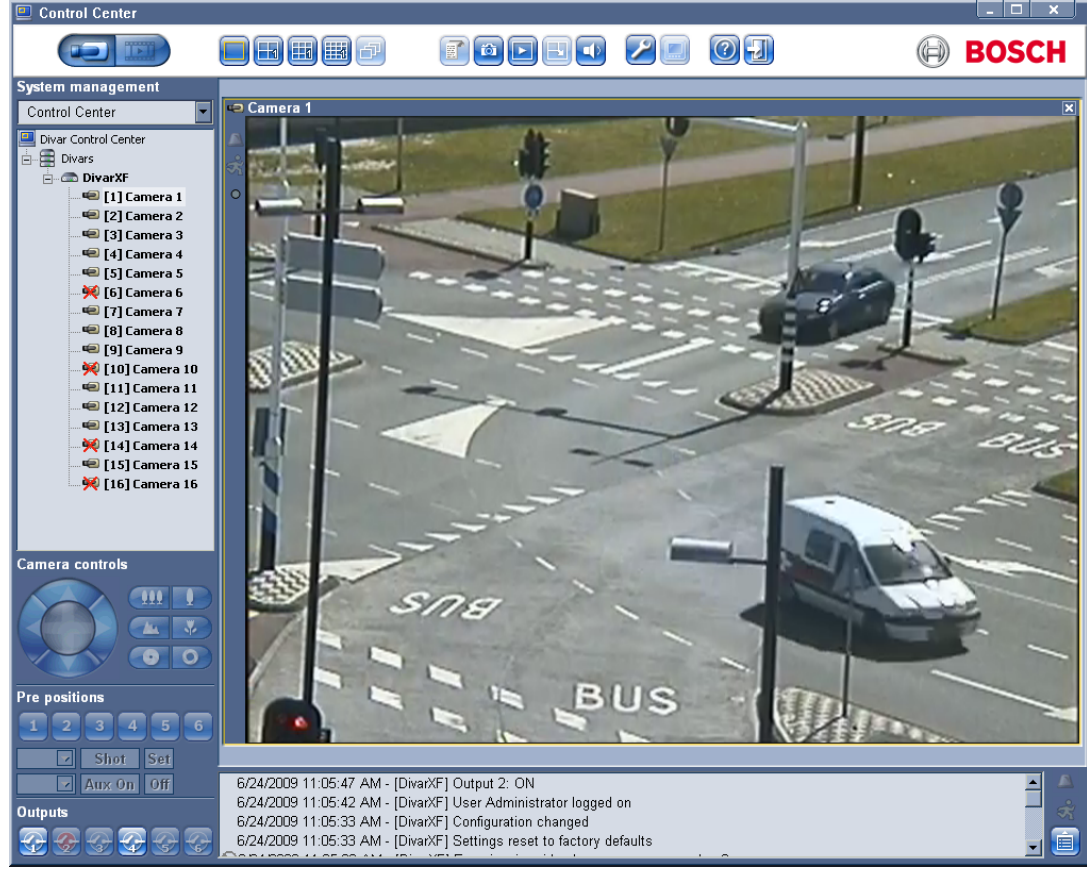

**Figura 2.2** Ventana de vídeo en directo

La ventana principal consta de cinco áreas:

- Una barra superior horizontal con botones para los ajustes del sistema y el control de la pantalla.
- Una barra deslizante vertical, con controles para la gestión del sistema y el control de las cámaras y los relés.
- Un área de vídeo en la que se visualiza el vídeo en directo de una o varias cámaras y unidades Divar.
- Una ventana de mensaje de estado, que muestra información de estado en directo procedente de los DVR conectados.
- Botón de ventana de estado, iconos de movimiento y alarma.

El icono del Centro de Control Divar **en la parte superior izquierda de la ventana permite al** usuario ajustar el tamaño de la ventana, cerrar la aplicación o seleccionar los ajustes del sistema.

Para cambiar los ajustes del sistema:

- 1. Haga clic en el icono del Centro de Control Divar **U** y seleccione **Ajustes...** 
	- Se abre el cuadro de diálogo de ajustes del sistema.
- 2. Coloque una marca de verificación junto a los elementos que se deben activar;
	- El ordenador emite un pitido para las alarmas especificadas o maximiza la ventana de la aplicación.
- 3. Seleccione un tiempo activo de secuencia entre 5 y 60 segundos para determinar cuánto tiempo permanece en pantalla la vista en secuencia.
- 4. Haga clic en **Correcto** para guardar los cambios y cierre, o seleccione **Cancelar** para cerrar la ventana sin guardar los cambios.

### **2.3 Barra de botones superior**

### **2.3.1 Botón En directo para múltiples unidades Divar**

La ventana de vídeo en directo aparece haciendo clic en **En directo** . En esta pantalla, el usuario puede:

- ver vídeo en directo
- seleccionar diferentes visualizaciones multipantalla
- asignar cámaras a cameos
- abrir una ventana de reproducción instantánea del cameo activo
- realizar una captura del cameo activo
- controlar cámaras
- supervisar el estado de la unidad y las condiciones de alarma
- iniciar sesión en otras unidades de la red
- configurar grupos y vistas lógicos

### **2.3.2 Botón Reproducción para un sólo Divar**

Haga clic en **Reproducción <b>para** ) para mostrar la ventana de reproducción. Obtenga una línea de tiempo gráfica de todas las grabaciones o busque grabaciones basadas en eventos y reprodúzcalas.

### **2.3.3 Vistas de cámara**

Para cambiar el modo de visualización, haga clic en uno de los iconos de vista de cámara

para modificar la configuración de visualización de los cameos:

Los modos de visualización disponibles son: cámara única, cuadrante y multipantalla 3x3 y 4x4.

Para seleccionar el modo de secuencia, haga clic en el icono de secuencia para empezar la secuencia de la lista de cámaras:

– Si se selecciona un grupo en la ventana **Gestión del sistema**, el Centro de Control Divar realiza la secuencia en todos los miembros directos de dicho grupo (incluidos subgrupos).

- Si se selecciona una vista o cámara en la ventana **Gestión del sistema**, el Centro de Control Divar selecciona ese elemento y la secuencia no resulta posible.
- Si se selecciona un Divar en la ventana **Gestión del sistema**, el Centro de Control Divar realiza una secuencia en todas las cámaras de dicha unidad en modo de cámara única.
- El Centro de Control Divar utiliza el tiempo activo establecido en los ajustes del sistema del Centro de Control Divar.

Para seleccionar varios elementos, mantenga pulsada la tecla **ctrl** mientras va seleccionando elementos adicionales.

### **Vistas multipantalla**

En función del número de entradas de vídeo admitidas, podrá disponer de varias vistas

multipantalla. La vista actual viene indicada con un número en el icono de multipantalla . Cada vista multipantalla puede tener asignaciones exclusivas de cámara a cameo:

– Para desplazarse manualmente por las vistas disponibles, haga clic en el icono de multipantalla

### **2.3.4 Captura de una imagen fija**

Capture imágenes fijas desde la visualización en pantalla completa de una cámara y guárdelas en el disco duro de un PC en formato de mapa de bits.

Para guardar una imagen de un cameo activo en el disco duro del PC:

- 1. Haga clic en el icono de vista única para ver las imágenes de una cámara.
- 2. Haga clic en el icono de captura **in**;
	- Aparece la página emergente de captura.
- 3. Para cambiar la ubicación predeterminada, escriba la ruta en el sistema de archivos del PC para almacenar el archivo de imagen.
- 4. Para cambiar el nombre de archivo, escriba el nuevo nombre.
- 5. Haga clic en **Guardar**.

La captura tiene la misma resolución que la imagen de vídeo (CIF, 2CIF o 4CIF, según los ajustes de grabación). La información de autentificación aparece debajo de la imagen.

### **2.3.5 Reproducción instantánea**

Para ver el vídeo grabado por una cámara determinada un minuto antes:

- 1. Haga clic en el cameo de la cámara que contenga el vídeo para activarlo.
- 2. Haga clic en el icono de **Reproducción instantánea** 
	- Se abrirá una nueva ventana que reproduce el vídeo grabado por la cámara un minuto antes.
	- Utilice los botones situados en la parte inferior de la ventana de reproducción instantánea para controlar la reproducción o realizar una captura.
	- Haga clic en el botón de cierre situado en la esquina superior derecha de la ventana de reproducción instantánea para cerrarla.

Otra forma de abrir la ventana de reproducción instantánea consiste en hacer clic con el botón derecho del ratón en una cámara en la ventana **Gestión del sistema** y seleccionar **Reproducción instantánea**.

### **2.3.6 Audio**

Haga clic en **Audio <sup>10</sup> para activar o desactivar la secuencia de audio o ajustar el volumen.** Cuando esté activada, se oirá el audio del cameo seleccionado, si está disponible.

### **2.3.7 Botón Configurar**

Haga clic en **Configurar en para iniciar el programa de la herramienta de configuración. Éste** le permite definir todos los ajustes de configuración de los dispositivos compatibles. Se abre un cuadro de diálogo con un registro de todos los dispositivos conocidos para los que se ha instalado una herramienta de configuración. Otra forma de ejecutar la Herramienta de configuración consiste en hacer clic con el botón derecho del ratón en un DVR, en la ventana **Gestión del sistema**, y seleccionar **Configurar**. Se necesitan derechos de configuración para acceder a este programa.

### **2.3.8 Modo de secuencia de monitor**

Haga clic en **para activar el control de DRV directo**, al mismo tiempo que visualiza un canal de secuenciación de monitor. Si está activado, los modos de visualización controlan directamente lo que se muestra en la salida del monitor.

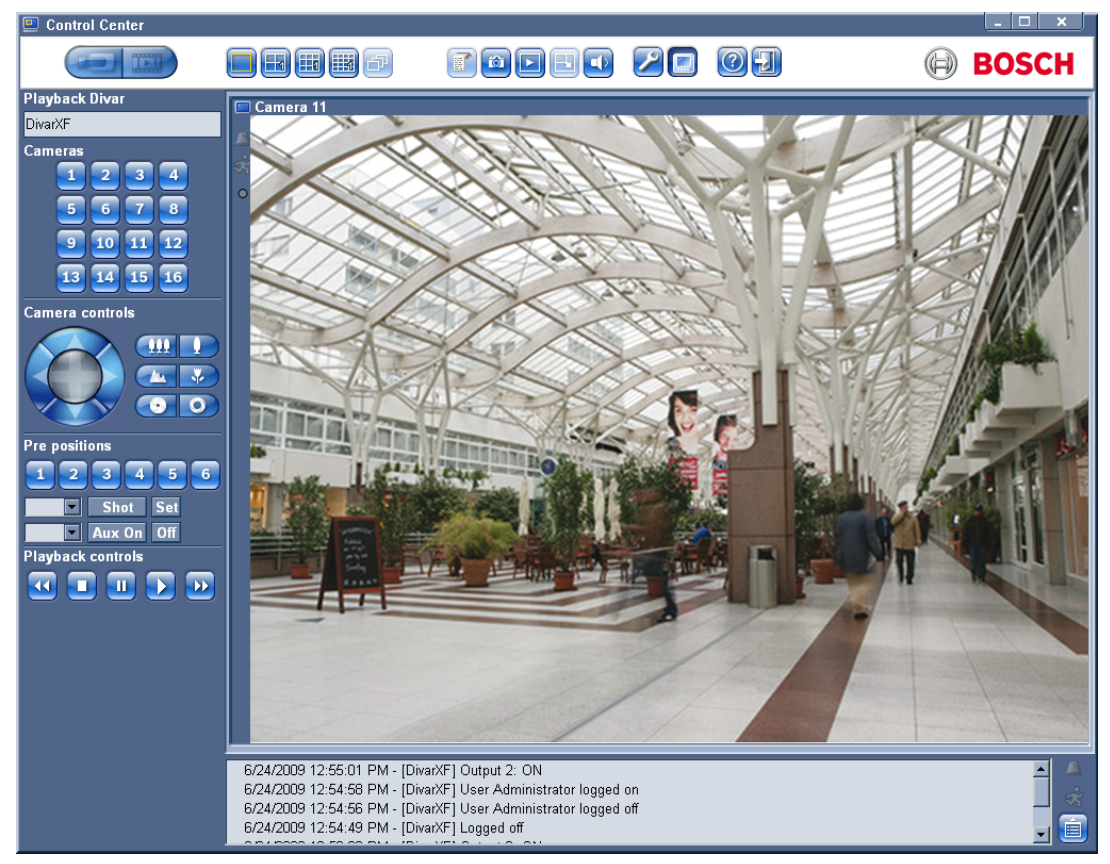

**Figura 2.3** Ventana de secuenciación de monitor

### **2.3.9 Botón Ayuda**

Haga clic en **Ayuda** <sup>(2)</sup> cuando necesite obtener ayuda sobre algún tema. Aparece una ventana de ayuda emergente.

### **2.3.10 Botón Salir**

Haga clic en **Salir <sup>po</sup>l** para desconectarse de las unidades conectadas. Aparece la pantalla de conexión. Seleccione la conexión a una unidad distinta o haga clic en **Cancelar** para salir completamente del programa.

### **2.4 Selección de unidades Divar, cámaras, grupos y vistas**

En el modo en directo, utilice la ventana **Gestión del sistema** para seleccionar un Divar y abrir una lista de cámaras conectadas; o configurar un grupo de cámaras y vistas e invocarlas. Estos elementos se presentan en una estructura de árbol. Haga clic en + para desplegar una lista o pinche en - para contraerla.

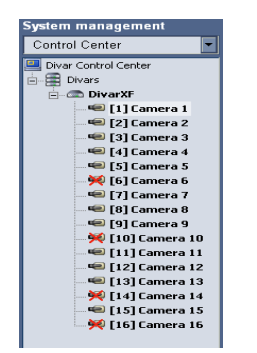

**Figura 2.4** Ventana Gestión del sistema

### **2.4.1 Menú contextual**

Haga clic con el botón derecho del ratón en un elemento del árbol para abrir un menú de tareas:

- Coloque una marca de selección junto a **Show Login Group** (Mostrar grupos de inicio de sesión) o **Mostrar grupos lógicos** para ver estos elementos en la estructura de árbol.
- Guarde una estructura de árbol nueva en un archivo (**Guardar árbol del sistema**).
- Cargue una estructura de árbol guardada en el disco (**Cargar árbol del sistema**).
- Cree nuevos grupos y vistas, cambie sus nombres o elimínelos (consulte la *Sección 2.4.4 Gestión de grupos, Página 14*).
- Copie grupos lógicos (**Guardar como. . .**).
- Inicie o cierre sesión en un Divar conectado o un grupo completo de DVR Divar.
- Configure una unidad determinada.
- Confirme alarmas en una unidad particular.
- Inicie una reproducción instantánea en una cámara.
- Vea las propiedades del Divar, cámara o vista de cámara seleccionados.

### **2.4.2 Menú desplegable**

Para saltar directamente a un grupo de nivel superior, utilice el cuadro de selección desplegable para seleccionar un grupo de la lista (asegúrese de que **Mostrar grupos lógicos** está seleccionado en el menú de tareas).

### **2.4.3 Iconos de gestión del sistema**

DVR Divar disponibles: contiene una lista de todas las unidades definidas en la red.

Unidades individuales: si se ha iniciado la sesión, el nombre aparece en **negrita**.

 Cámaras disponibles: muestra las entradas de cámara disponibles en una unidad. Los nombres de las cámaras conectadas aparecen en **negrita**.

Cámaras controlables: muestra las cámaras controlables conectadas a la unidad.

 $\vert$  Canal de secuenciación de monitor: muestra las entradas de cámara utilizadas para la secuenciación de monitor.

**Grupos:** identifica un grupo.

**Wistas: identifica una vista.** 

### **2.4.4 Gestión de grupos**

Los grupos se utilizan para crear conjuntos lógicos de DVR Divar, cámaras o vistas que se puedan invocar fácilmente; por ejemplo, todos los DVR Divar de un edificio determinado o todas las cámaras de la misma planta de un edificio. Los grupos se pueden insertar y organizar para poder recuperar inmediatamente un conjunto denominado de forma lógica. Las vistas se colocan en grupos.

Para crear un nuevo grupo:

- 1. Seleccione la posición en la que el nuevo grupo debe aparecer en el árbol;
	- Seleccione el icono raíz para crear un grupo de nivel superior.
	- También puede insertar un grupo nuevo dentro de otro existente.
- 2. Haga clic con el botón derecho del ratón en un elemento del árbol y seleccione **Añadir grupo**.
- 3. Introduzca un nombre para el grupo nuevo.
- 4. Repita este procedimiento para añadir más grupos.
- 5. Arrastre y suelte los DVR Divar, cámaras y vistas que desea incluir en ese grupo. Para suprimir un grupo:
- 1. Seleccione el grupo que desea suprimir.
- 2. Haga clic con el botón derecho del ratón en el grupo y seleccione **Suprimir** – También se suprimen todos los subgrupos y vistas del grupo.

Para copiar un grupo:

- 1. Seleccione el grupo que desea copiar.
- 2. Haga clic con el botón derecho del ratón en el grupo y seleccione **Guardar como. . .**
	- Introduzca un nombre para el grupo nuevo.

### **2.4.5 Creación de vistas**

Una vista es una colección de asignaciones de cámaras a cameos que se pueden recuperar para una visualización inmediata. Las vistas siempre se encuentran dentro de grupos. Las vistas de cámaras se pueden agrupar de forma lógica; por ejemplo, todas las cámaras que muestran las entradas a un edificio.

Para realizar una vista:

- 1. Haga clic en uno de los iconos de vista de la cámara **particional esta de la cámara** para seleccionar una vista multipantalla.
- 2. Asigne cámaras a los cameos;
	- Las cámaras se pueden conectar a distintas unidades.
- 3. En el árbol Gestión del sistema, seleccione el grupo en el que se va a almacenar la vista nueva.
- 4. Haga clic con el botón derecho del ratón en el grupo y seleccione **Añadir vista**.
- 5. Introduzca un nombre para la vista nueva.
- 6. Para invocar una visualización de cameo concreta, haga clic en el nombre de la vista.

### **2.5 Comprobación de alarmas y eventos de movimiento**

Una condición de alarma hace que el ordenador emita un pitido o que la ventana del Centro de Control Divar emerja cuando está minimizada, si estas funciones están activadas en el menú **Ajustes del sistema**. Inspeccione el vídeo en cuestión antes de confirmar una alarma. Se puede establecer que el Divar confirme una alarma de forma automática para que el usuario no tenga que hacerlo.

### **Confirmación de una alarma de entrada o pérdida de vídeo**

- 1. Cuando se produce una alarma, el icono de alarma  $\blacksquare$  parpadea.
	- Para confirmar una sola alarma, haga doble clic en el mensaje de alarma en el área de mensajes de estado.
	- Para confirmar todas las alarmas asociadas a una sola unidad Divar, haga clic con el botón derecho del ratón en una de las unidades del árbol de **Gestión del sistema**. A continuación, haga clic en **Responder**.
	- Para confirmar todas las alarmas de las unidades Divar conectadas, haga doble clic en el icono parpadeante de la alarma  $\mathbf{A}$  que se encuentra en la parte inferior derecha de la pantalla.
- 2. Cuando se confirman todas las alarmas, el icono de alarma vuelve a su estado inactivo .

### **Ubicación de alarmas**

Un pequeño icono de alarma se coloca delante de un Divar y aparece un mensaje de estado para facilitar la identificación de la ubicación de la alarma. En el modo de alarma, aparece un icono de alarma algo mayor sobre el cameo del icono de cámara.

### **Eventos de movimiento**

El icono de movimiento  $\epsilon$  parpadea cuando se detecta movimiento.

### **2.6 Comprobación de información de estado**

La ventana de mensajes de estado de la parte inferior de la pantalla informa sobre el estado de las unidades conectadas, incluidas las alarmas de entrada y los eventos de movimiento.

Haga clic en **B** para desplegar o contraer la ventana de mensajes de estado.

### **2.7 Asignación de cámaras a cameos**

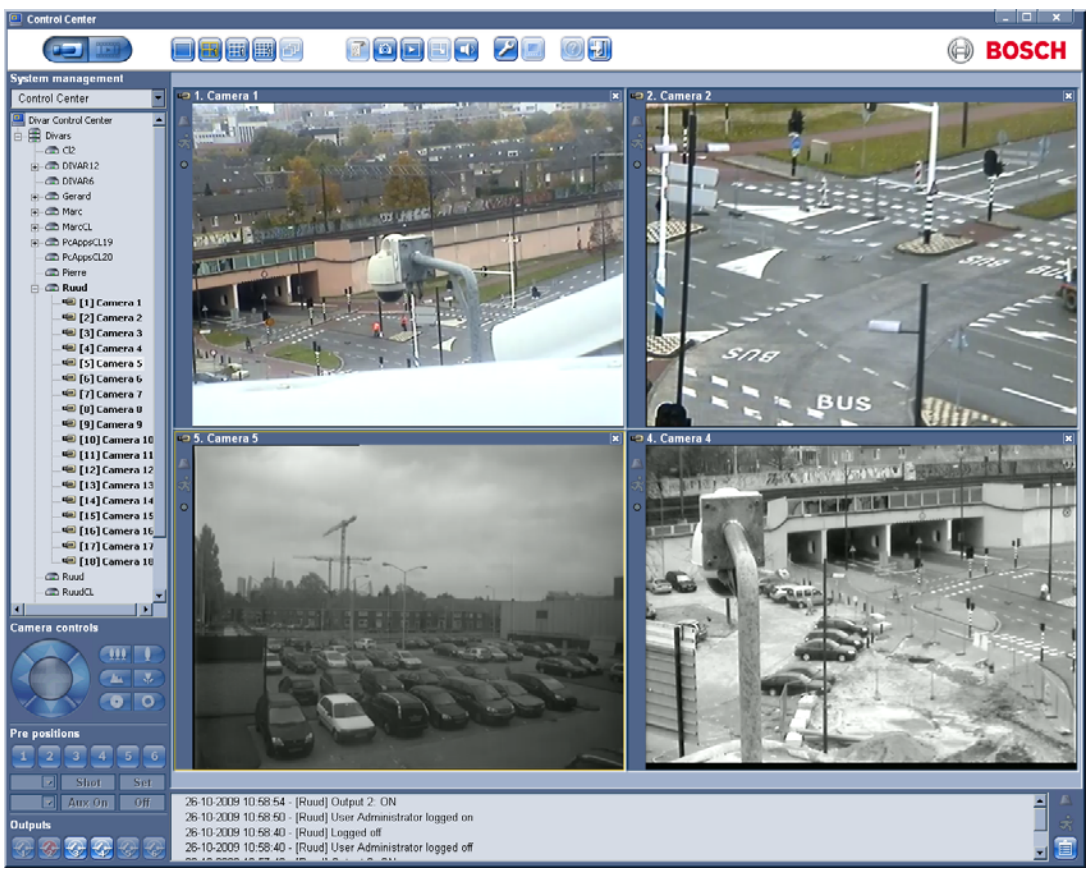

**Figura 2.5** Ventana de vídeo en directo: asignación de cámaras a cameos

Un cameo es una sola imagen de cámara en una visualización multipantalla. Una imagen de cámara no puede mostrarse en varios cameos a la vez.

Para asignar una cámara a un cameo, haga clic en uno de los iconos de vista de cámara

**he be** para seleccionar una vista multipantalla.

- 1. Haga clic en un Divar;
	- Inicie la sesión, si es necesario.
- 2. Haga clic en el signo + junto al nombre de la unidad;
	- Aparece una lista de cámaras conectadas.
- 3. Haga clic en el cameo en el que desea visualizar la imagen de la cámara.
	- Aparece un borde amarillo alrededor del cameo.
- 4. Haga doble clic en una cámara.
	- La imagen de la cámara aparece en el cameo.

También puede arrastrar y soltar cámaras a posiciones de cameos.

Haga clic en **Eliminar X** para deshacer una asignación de cámara al cameo activo.

– El cameo aparece en blanco cuando se elimina la asignación de cámara.

### **2.7.1 Iconos de cameo**

Cada cameo contiene tres iconos de estado, tal y como se muestra a continuación:

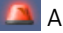

Alarma: la cámara se encuentra en modo de alarma

Movimiento: se ha detectado movimiento

 Pérdida de imágenes: se detecta una pérdida de imágenes por ancho de banda insuficiente

### **2.8 Control de cámaras**

Un usuario puede controlar cualquier cámara controlable utilizando el ratón en el cameo de la cámara o los iconos que aparecen debajo de **Controles de cámara**.

### **Uso del ratón para girar, inclinar y acercar o alejar las imágenes en pantalla**

- 1. Haga clic en el cameo de la cámara para activarlo;
	- Se debe tratar de una cámara controlable.
- 2. Coloque el cursor sobre el cameo activo (no en el centro);
	- La flecha del cursor indica la dirección en la que se desplazará la cámara.
- 3. Mantenga pulsado el botón izquierdo del ratón;
	- La cámara se desplaza en la dirección indicada.
	- Suelte el botón cuando la cámara esté situada.
- 4. Otra opción es arrastrar el cursor en la dirección en la que desea mover la cámara;
	- Desplace el cursor de forma horizontal para realizar la función de giro de la cámara y de forma vertical para la función de inclinación.
- 5. Utilice la rueda del ratón para acercar o alejar la imagen.

La velocidad de la función de giro e inclinación depende de la posición del cursor en el cameo. Haga clic en un punto cercano al extremo del cameo para aumentar la velocidad. Si hace clic más cerca del centro, la velocidad disminuirá.

### **Giro e inclinación**

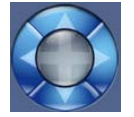

- 1. Seleccione el cameo de la cámara que desea controlar.
- 2. Mantenga pulsadas las flechas arriba y abajo para cambiar la inclinación.
- 3. Mantenga pulsadas las flechas izquierda y derecha para realizar giros.
- 4. La velocidad aumentará gradualmente conforme presione la flecha.
- 5. Suelte el botón del ratón para detener los controles de movimiento de la cámara.

### **Zoom, enfoque e iris**

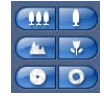

- 1. Seleccione el cameo de la cámara que desea controlar.
- 2. Mantenga pulsado el botón de zoom izquierdo para alejar el zoom; mantenga pulsado el botón de zoom derecho para acercarlo.
- 3. Mantenga pulsado el botón de foco izquierdo para alejar el foco; mantenga pulsado el botón de foco derecho para acercarlo.
- 4. Mantenga pulsado el botón de iris izquierdo para cerrar el iris; mantenga pulsado el botón de iris derecho para abrirlo.
- 5. Suelte el botón del ratón para detener los controles de ajuste de la cámara.

### **Desplazamiento de una cámara a una posición prefijada**

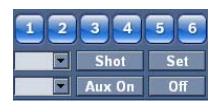

Para desplazar la cámara activa a una posición prefijada:

- 1. Con el teclado, introduzca un número de posición prefijada.
- 2. Haga clic en **Shot** (o pulse Intro).

Haga clic en los botones del uno al seis para la colocación inmediata en una de las primeras seis posiciones prefijadas.

Para almacenar la posición actual de la cámara en una posición prefijada:

- 1. Posicione la cámara.
- 2. Escriba el número de la posición prefijada.
- 3. Haga clic en **Set**.

### **Funciones Aux**

Los comandos Aux son comandos especiales para controlar las cámaras. Para cambiar al comando Aux:

- 1. Escriba un número de Aux.
- 2. Haga clic en **Aux On** (o pulse Intro).
- 3. Para desactivar el comando Aux, haga clic en **Off**.

### **2.9 Activación de los relés de salida**

Hay seis posiciones numeradas  $\bigoplus$   $\bigoplus$   $\bigoplus$   $\bigoplus$  que se pueden asignar a los relés de salida de las unidades Divar conectadas. Coloque el cursor sobre uno de estos seis botones para determinar qué unidad y relé controlará cada posición (se mostrará en la burbuja de mensaje).

Para asignar un botón numerado a un relé:

- 1. Haga clic con el botón derecho del ratón en uno de los botones **Salida** numerados.
- Se abre la ventana de configuración.
- 2. Seleccione una unidad de la lista.
	- Sólo se pueden seleccionar los relés de salida que no tengan asignada ninguna función específica en esa unidad.
- 3. Seleccione un relé para esa unidad.

Para activar un relé:

- 1. Haga clic en uno de los botones **Salida** numerados para activar o desactivar el relé de salida.
	- Un botón rojo indica una salida activa.
	- Un botón azul indica una salida inactiva.

# **3 Funcionamiento de reproducción**

### **3.1 Ventana de reproducción**

Haga clic en **Reproducción para mostrar la ventana de reproducción.** 

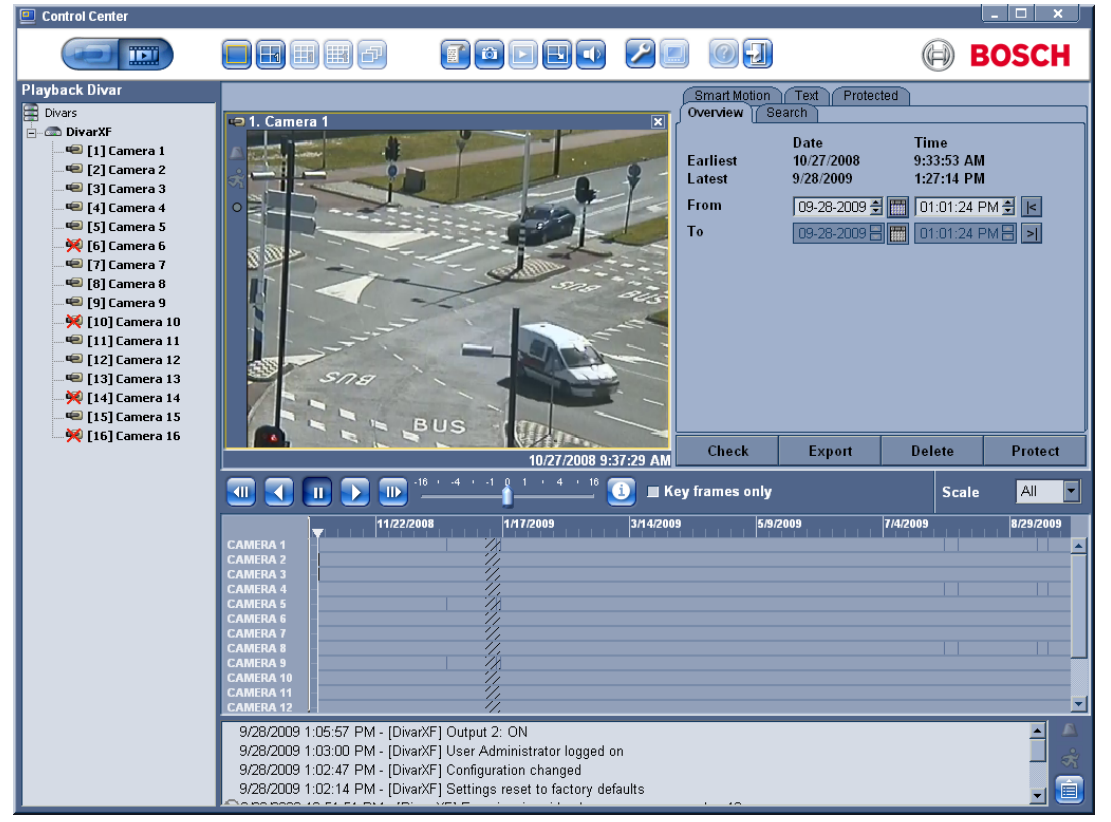

**Figura 3.1** Ventana de reproducción: pestaña Descripción

La ventana de reproducción tiene cinco pestañas:

- La pestaña **Descripción** proporciona una descripción gráfica del vídeo almacenado en la unidad.
- La pestaña **Búsqueda** permite buscar grabaciones basadas en eventos de alarma y movimiento.
- La pestaña **Sensor de movimiento** permite buscar grabaciones en función del movimiento en las áreas designadas de una imagen de cámara determinada.
- La pestaña **Texto** permite buscar grabaciones a partir de una cadena de texto.
- La pestaña **Protegido** permite la gestión de grabaciones protegidas (no disponible en Divar XF).

### **Información de cameo**

La fecha y hora se muestran en la ventana del reproductor. Todas las cámaras visualizadas se sincronizan con la misma hora de reproducción.

### **3.2 Barra de botones superior**

### **3.2.1 Selección de vista sencilla o multipantalla**

En una ventana de reproducción de tamaño predeterminado:

- 1. Haga clic en el botón de vista única para ver las imágenes de una cámara.
- 2. Haga clic en el botón de cuadrante **para ver las imágenes de cuatro cámaras**;
	- Los modos 3x3 y 4x4 no son seleccionables.

En una ventana de reproducción ampliada:

- 1. Haga clic en uno de los botones de vista de cámara **para cam**biar la para cambiar la configuración de la vista multipantalla.
- 2. Para desplazarse manualmente por las vistas disponibles, haga clic en el botón de multipantalla.

### **3.2.2 Unidad de texto**

Para ver texto desde un Divar, debe tener una licencia y una unidad de puente de CAJERO/ PUNTO DE VENTA instaladas.

Para ver transacciones grabadas:

- 1. Haga clic en un cameo para seleccionar una cámara concreta.
- 2. Haga clic en el icono de texto  $\left[$ 
	- Se abre la ventana del visor de texto.
	- Los datos asociados a la cámara seleccionada se muestran en la ventana del visor.

### **3.2.3 Captura de una imagen fija**

Capture imágenes fijas desde una cámara y guárdelas en el disco duro de un PC con formato de mapa de bits.

Para guardar una imagen desde el cameo activo en el disco duro del PC:

- 1. Haga clic en el icono de captura **..**.
	- Aparece la ventana emergente de captura.
- 2. Localice la nueva ubicación en el sistema de archivos del PC para cambiar la ubicación predeterminada de almacenamiento del archivo.
- 3. Introduzca un nuevo nombre para cambiar el nombre del archivo.
- 4. Haga clic en **Guardar**.

La captura tiene la misma resolución que la imagen de vídeo, según los ajustes de grabación. La información de autentificación aparece debajo de la imagen.

### **3.2.4 Selección del tamaño de la ventana de visualización**

La ventana de reproducción tiene dos tamaños: predeterminado y ampliado. El tamaño predeterminado contiene los criterios y resultados de búsqueda con el vídeo en el cuadrante superior izquierdo de la pantalla. El tamaño ampliado ocupa todo el centro de la pantalla.

Haga clic en el botón **DI**, del tamaño de la ventana de reproducción, para cambiar entre los tamaños predeterminado y ampliado.

### **3.2.5 Audio**

Haga clic en **Audio <sup>de</sup> para activar o desactivar la reproducción de audio o ajustar el volumen.** Cuando esté activada, se oirá el audio del archivo seleccionado, si está disponible.

### **3.3 Selección de una cámara**

Para seleccionar un DVR, haga doble clic en alguno del árbol DVR, situado en la esquina superior izquierda de la pantalla. Para ver el vídeo, haga doble clic en un icono de cámara con número o arrastre el icono hasta la ventana nueva.

| <b>Playback Divar</b>         |
|-------------------------------|
| Divars                        |
| <b>DivarXF</b>                |
| <b>E [1] Camera 1</b>         |
| $\leftarrow$ [2] Camera 2     |
|                               |
| . @ [4] Camera 4              |
| G [5] Camera 5                |
| >© [6] Camera 6               |
| — [7] Camera 7                |
| $\equiv$ [8] Camera 8         |
| $\equiv$ [9] Camera 9         |
| <b>DO</b> [10] Camera 10      |
| $\blacksquare$ [11] Camera 11 |
| — ■ [12] Camera 12            |
|                               |
| <b>Camera 14</b>              |
| <b>E [15] Camera 15</b>       |
| > [16] Camera 16              |
|                               |

**Figura 3.2** Árbol DVR de la ventana de reproducción

### **3.4 Uso de los controles de reproducción**

### **Reproducir**

Haga clic en **Reproducir<sup>12</sup>** para reproducir hacia adelante el flujo de vídeo en la ventana de reproducción.

- La velocidad de reproducción depende del valor del control deslizante de velocidad.
- Es posible que se pierdan algunos fotogramas dependiendo de los recursos del PC y la velocidad de reproducción seleccionada. Si esto sucede, el icono **Pérdida de fotogramas** se ilumina en amarillo.

### **Reproducción hacia atrás**

Haga clic en Reproducir hacia atrás **Indical antenda en el flujo de vídeo hacia atrás en la** ventana de reproducción.

- La velocidad de reproducción depende del valor del control deslizante de velocidad.
- Algunas imágenes pueden perderse dependiendo del ancho de banda de la conexión y la velocidad de reproducción. Si esto sucede, el icono **Pérdida de fotogramas** se ilumina en amarillo.

### **Velocidad de reproducción**

El control deslizante de velocidad controla la velocidad de la reproducción continua hacia delante y atrás.

### **Imagen fija**

Haga clic en **Still** (Imagen fija) | para congelar la imagen.

– La última imagen de secuencia se muestra como una imagen fija en la ventana de reproducción.

### **Avanzar paso a paso**

El icono de paso a paso sólo se activa en el modo de imagen fija.

- 1. Haga clic en **Step forward** (Avanzar paso a paso) para que la imagen avance un fotograma.
- 2. Manténgalo pulsado para continuar avanzando.

### **Retroceder paso a paso**

El icono de paso a paso sólo se activa en el modo de imagen fija.

1. Haga clic en **Step backward** (Retroceder paso a paso) **Ill** para que la imagen retroceda un fotograma.

2. Manténgalo pulsado para continuar retrocediendo.

Para ver la información de autenticidad de la imagen fija actual, haga clic en el icono de

información  $\left( \frac{1}{2} \right)$  de la barra de botones superior.

Seleccione la casilla **Sólo fotogram. clave** para ver sólo los fotogramas más importantes del vídeo de reproducción. Esto supone una velocidad de actualización de imágenes inferior, aunque se requiere un menor rendimiento del PC.

### **3.5 Pestaña Descripción**

En la ventana de reproducción, la pestaña **Descripción** proporciona una representación gráfica del vídeo grabado en el sistema de almacenamiento Divar. Reproduzca este vídeo o realice una selección para comprobar su autenticidad, archivarlo, exportarlo, borrarlo o protegerlo.

### **3.5.1 Horas de grabación más antiguas y más recientes**

- La casilla **Más antig** indica la fecha y hora de la grabación más antigua existente en el disco.
- La casilla **Más rec.** indica la fecha y hora de la grabación más reciente existente en el disco.

### **3.5.2 Fecha y hora del área de la imagen seleccionada**

El contenido de las casillas **De** y **A** muestra las posiciones en el tiempo del indicador vertical de inicio y fin en la pantalla de línea de tiempo.

### **3.5.3 Escala de línea de tiempo**

Ajuste la línea de tiempo seleccionando una de las siguientes escalas en el cuadro desplegable **Escala**:

– 15 minutos, 1 hora, 1 día, 1 semana, 1 mes o Todo.

**Todo** muestra todas las grabaciones ordenadas de las más antigua a la más reciente. Para acercar el zoom a una sección más pequeña de la línea de tiempo, seleccione un período de tiempo más corto.

### **3.5.4 Visualización de línea de tiempo**

Inicialmente, la visualización de línea de tiempo muestra todas las grabaciones de cámara existentes en el sistema de almacenamiento Divar. La línea de cámara muestra los períodos de grabación, así como las alarmas y eventos registrados. Los colores de las líneas de la cámara simbolizan lo siguiente:

- Semitransparente: no se ha realizado ninguna grabación
- Azul: las imágenes de la cámara se han grabado
- Amarillo: se ha disparado un evento de movimiento
- Negro: se ha producido pérdida de vídeo
- Rojo: se ha producido una alarma externa
- Verde: se ha grabado audio
- Compuerta negra: grabaciones protegidas

Si se producen varios eventos a la vez, el evento de mayor prioridad se muestra conforme al siguiente orden (de mayor a menor prioridad):

- Pérdida de vídeo
- Eventos de alarma externos
- Eventos de movimiento
- **Grabaciones**
- Eventos que no sean grabaciones

### **3.5.5 Eje fecha/hora**

La parte superior del eje de fecha/hora muestra los marcadores de fecha, mientras que la parte inferior, los marcadores de tiempo.

### **3.5.6 Selección de grabaciones**

- 1. Haga clic en una posición en la línea de tiempo para colocar un indicador.
- 2. Seleccione una escala de tiempo diferente para acercar o alejar el zoom desde esta posición.
- 3. Arrastre el indicador para seleccionar un intervalo;
	- La ventana de reproducción de imagen muestra una imagen fija de la cámara seleccionada en la posición del indicador.
	- El área arrastrada aparece sombreada.
- 4. Utilice los controles de reproducción para iniciar la reproducción de la selección.

La fecha y hora detalladas del indicador aparecen en las casillas **De** y **A**.

### **3.5.7 Uso del espacio en disco (sólo Divar Classic)**

Una barra de uso indica el porcentaje del espacio del sistema de almacenamiento Divar que ha sido utilizado. El azul oscuro indica el porcentaje del espacio utilizado en total. El azul claro indica la parte que está protegida contra sobrescritura. En el modo de grabación lineal, la barra cambia a rojo si el uso del disco está por encima del umbral de disco lleno definido en la

configuración. Haga clic en el botón de información  $\overline{\cdot}$  situado al lado de la barra de uso para obtener información detallada sobre el sistema de almacenamiento.

### **3.6 Pestaña de búsqueda**

Establezca un filtro de búsqueda de eventos en la pestaña **Buscar** de la ventana de reproducción. Seleccione un vídeo grabado para reproducirlo desde la lista de resultados de búsqueda.

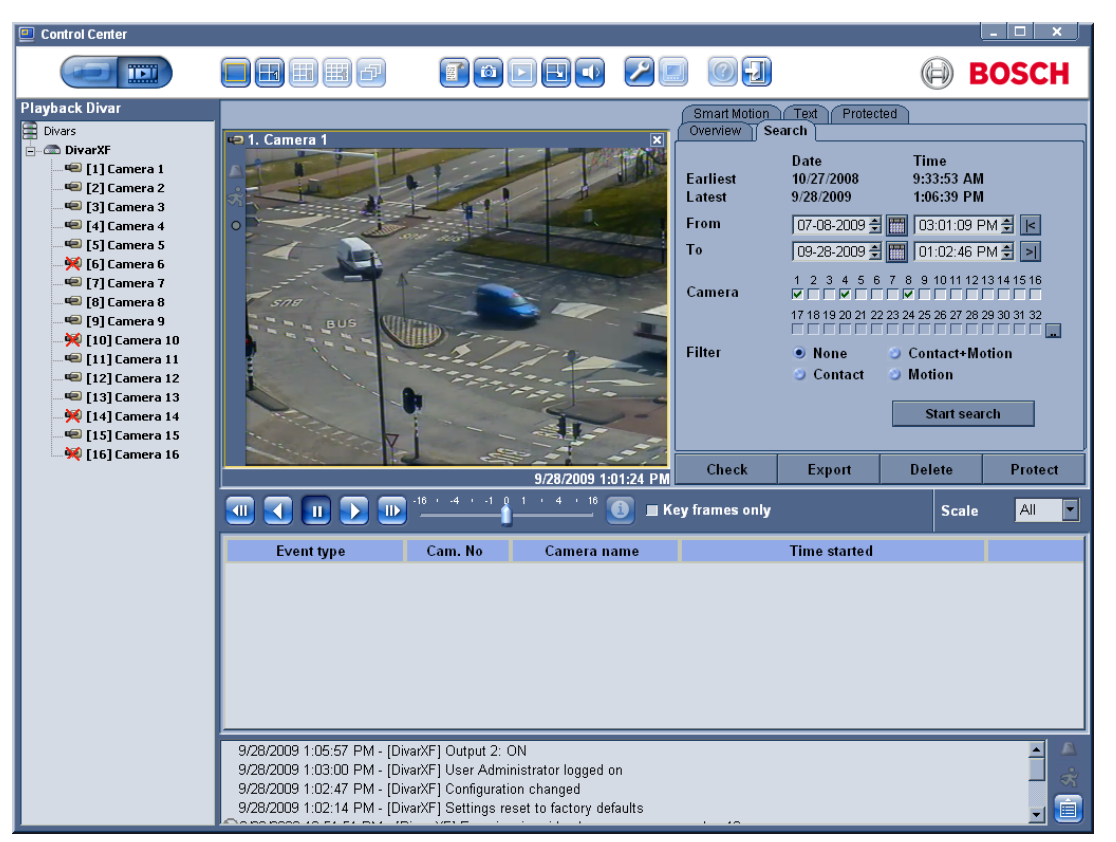

**Figura 3.3** Ventana de reproducción: pestaña Buscar

### **3.6.1 Tiempos de grabación más antiguos y más recientes**

- La casilla **Más antig** indica la fecha y hora de la grabación más antigua existente en el disco.
- La casilla **Más rec.** indica la fecha y hora de la grabación más reciente existente en el disco.

### **3.6.2 Ajuste del período de búsqueda**

Introduzca la fecha y la hora en las casillas **De** y **A** para definir el período que desea buscar:

– La casilla **A** muestra de forma predeterminada la hora y la fecha de las grabaciones más recientes y la casilla **De** las de las grabaciones más antiguas.

### **3.6.3 Función de ir a**

Introduzca una fecha y una hora en la casilla **De** y, a continuación, haga clic en el control **E**; la reproducción comenzará a la hora y fecha introducidas. También puede hacer clic en el

control para iniciar la reproducción a la hora introducida en **A**.

### **3.6.4 Selección de cámara**

Haga clic en una casilla de selección de cámara para colocar una marca de selección debajo

de las cámaras que desee incluir en la búsqueda. Haga clic en para seleccionarlas todas o ninguna.

### **3.6.5 Filtrado de eventos**

Especifique el tipo de evento que desea buscar.

**Ninguno**: se busca todo el vídeo grabado para las cámaras seleccionadas dentro del período definido (incluidos los eventos de alarma y movimiento).

**Ev. de alarma**: se busca todo el vídeo de alarma grabado para las cámaras seleccionadas dentro del período definido.

**Ev. Alarma/Mov.**: se busca todo el vídeo de alarma y de eventos de movimiento grabado para las cámaras seleccionadas dentro del período definido.

**Event. de movim.**: se busca todo el vídeo de eventos de movimiento grabado para las cámaras seleccionadas dentro del período definido.

### **3.6.6 Iniciar búsqueda**

Haga clic en **Iniciar búsqueda** para iniciar la búsqueda.

### **3.6.7 Resultados de búsqueda**

Una vez que se complete la búsqueda, aparece una lista de las secuencias de vídeo que cumplen los criterios del filtro. Esta lista muestra las grabaciones de eventos más antiguas al principio y las más recientes al final.

- 1. Haga clic en el encabezamiento de una columna para ordenar la lista según el elemento de dicha columna. Haga clic una segunda vez para ordenar la lista en orden inverso.
- 2. Utilice la barra de desplazamiento para examinar la lista completa.
- 3. Haga clic en una entrada de la lista para seleccionarla; – En la ventana de reproducción aparece el evento seleccionado.
- 4. Utilice los controles de reproducción para ajustar la velocidad y la dirección de reproducción.

### **3.7 Pestaña Sensor de movimiento**

La pestaña **Sensor de movimiento/Buscar** le permite establecer un filtro de búsqueda de movimiento en áreas designadas de una imagen de cámara. Haga clic en la rejilla de imagen, dentro de la pestaña **Sensor de movimiento/Área**, para seleccionar aquellas zonas en las que desee detectar movimiento. En los resultados de la búsqueda, seleccione el vídeo grabado para reproducirlo desde la lista de resultados de búsqueda.

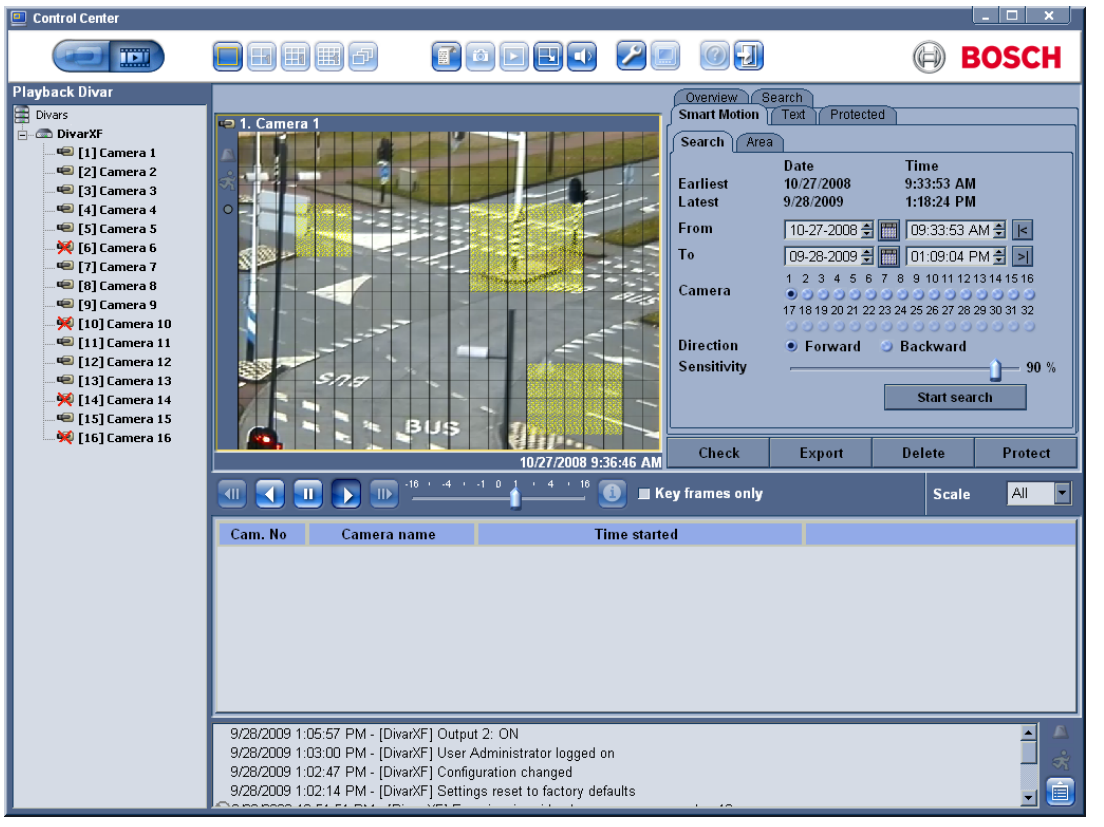

**Figura 3.4** Ventana de reproducción: pestañas Sensor de movimiento/Buscar

### **3.7.1 Tiempos de grabación más antiguos y más recientes**

- La casilla **Más antig** indica la fecha y hora de la grabación más antigua existente en el disco.
- La casilla **Más rec.** indica la fecha y hora de la grabación más reciente existente en el disco.

### **3.7.2 Ajuste del período de búsqueda**

Introduzca la fecha y la hora en las casillas **De** y **A** para definir el período que desea buscar:

– La casilla **A** muestra de forma predeterminada la hora y la fecha de las grabaciones más recientes y la casilla **De** las de las grabaciones más antiguas.

### **3.7.3 Función de ir a**

Introduzca una fecha y una hora en la casilla **De** y, a continuación, haga clic en el control **E**; la reproducción comenzará a la hora y fecha introducidas. También puede hacer clic en el

control para iniciar la reproducción a la hora introducida en **A**.

### **3.7.4 Selección de cámara**

Haga clic en un cuadro de selección de cámara para seleccionar una cámara.

### **3.7.5 Dirección de la búsqueda**

Seleccione **Hacia adelante** para buscar desde la hora de inicio hasta la hora de finalización; o **Hacia atrás** para buscar desde la hora de finalización hasta la hora de inicio.

### **3.7.6 Sensibilidad**

Ajuste el control deslizante de **Sensibilidad** para ajustar el nivel de movimiento que se detectará. El valor más alto detecta incluso el movimiento más mínimo.

### **3.7.7 Pestaña Sensor de movimiento**

Seleccione **Añadir**, **Eliminar** o **Alternar** para incluir o excluir un área en la búsqueda del sensor de movimiento. También puede seleccionar o borrar todas las áreas.

- En el modo **Añadir**, haga clic con el botón izquierdo del ratón para añadir áreas y con el botón derecho para eliminarlas.
- En el modo **Eliminar**, haga clic con el botón izquierdo del ratón para eliminar áreas y con el derecho para añadirlas.

También puede seleccionar o borrar todas las áreas.

### **3.7.8 Visualización de rejilla**

Seleccione **Visualización de rejilla** para resaltar zonas de la imagen.

### **3.7.9 Iniciar búsqueda**

Haga clic en **Iniciar búsqueda** para iniciar la búsqueda.

### **3.7.10 Resultados de búsqueda**

Una vez que se complete la búsqueda, aparece una lista de las secuencias de vídeo que cumplen los criterios del filtro. Esta lista muestra las grabaciones de eventos más antiguas al principio y las más recientes al final.

- 1. Haga clic en el encabezamiento de una columna para ordenar la lista según el elemento de dicha columna. Haga clic una segunda vez para ordenar la lista en orden inverso.
- 2. Utilice la barra de desplazamiento para examinar la lista completa.
- 3. Haga clic en una entrada de la lista para seleccionarla;
	- En la ventana de reproducción aparece el evento seleccionado.
- 4. Utilice los controles de reproducción para ajustar la velocidad y la dirección de reproducción.

### **3.8 Pestaña Texto**

En la pestaña **Texto** de la ventana de reproducción, establezca un filtro de búsqueda para buscar grabaciones a partir de una cadena de texto. Divar debe estar conectado mediante un puente de CAJERO/PUNTO DE VENTA y configurado para grabar datos de texto. En los resultados de la búsqueda, seleccione el vídeo grabado para reproducirlo desde la lista de resultados de búsqueda.

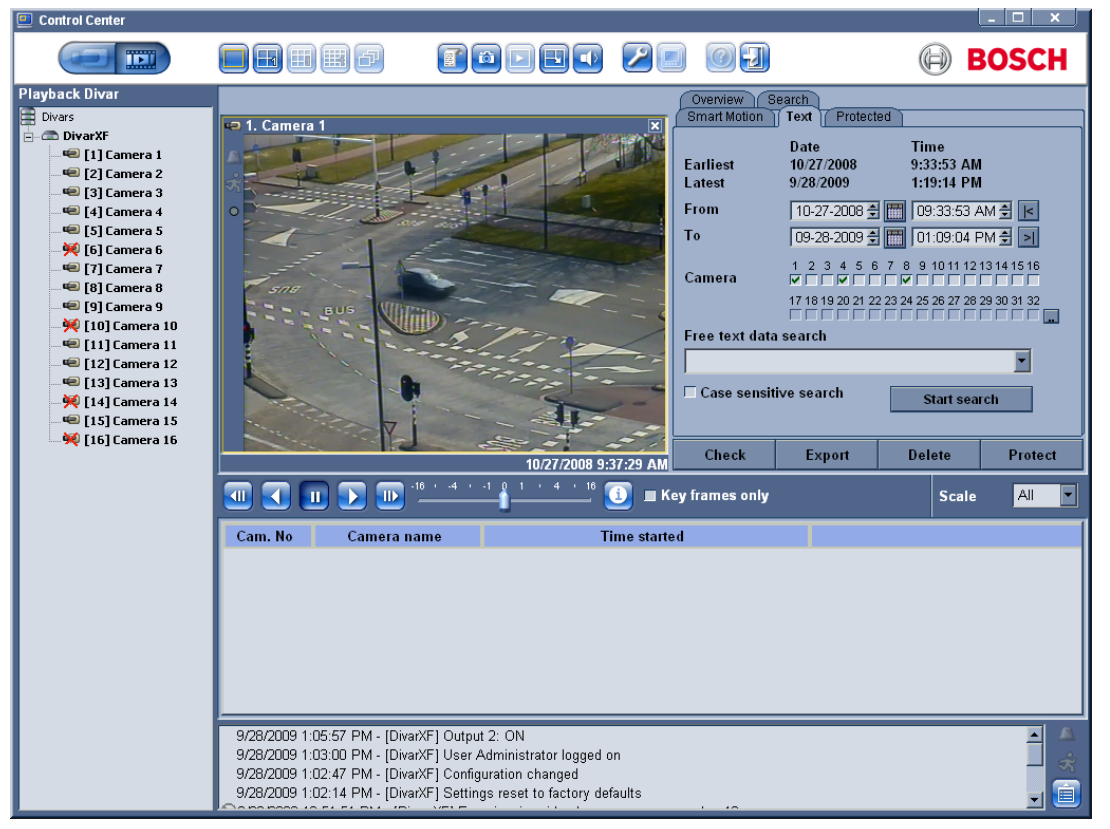

**Figura 3.5** Ventana de reproducción: pestaña Texto

### **3.8.1 Tiempos de grabación más antiguos y más recientes**

- La casilla **Más antig** indica la fecha y hora de la grabación más antigua existente en el disco.
- La casilla **Más rec.** indica la fecha y hora de la grabación más reciente existente en el disco.

### **3.8.2 Ajuste del período de búsqueda**

Introduzca la fecha y la hora en las casillas **De** y **A** para definir el período que desea buscar:

– De forma predeterminada, la casilla **A** muestra la hora y la fecha de las grabaciones más recientes y la casilla **De** las de las grabaciones más antiguas.

### **3.8.3 Función de ir a**

Introduzca una fecha y una hora en la casilla **De** y, a continuación, haga clic en el control **E**; la reproducción comenzará a la hora y fecha introducidas. También puede hacer clic en el

control para iniciar la reproducción a la hora introducida en **A**.

### **3.8.4 Selección de cámara**

Haga clic en una casilla de selección de cámara para colocar una marca de selección debajo

de las cámaras que desee incluir en la búsqueda. Haga clic en para seleccionarlas todas o ninguna.

### **3.8.5 Búsqueda de datos de texto libre**

Introduzca la cadena de texto que desea buscar (por ejemplo, un nombre o un número de tarjeta de crédito).

### **3.8.6 Búsqueda con distinción entre mayúsculas y minúsculas**

Seleccione esta opción para realizar búsquedas con distinción entre mayúsculas y minúsculas.

### **3.8.7 Resultados de búsqueda**

Una vez que se complete la búsqueda, aparece una lista de las secuencias de vídeo que cumplen los criterios del filtro. Esta lista muestra las grabaciones de eventos más antiguas al principio y las más recientes al final.

- 1. Haga clic en el encabezamiento de una columna para ordenar la lista según el elemento de dicha columna. Haga clic una segunda vez para ordenar la lista en orden inverso.
- 2. Utilice la barra de desplazamiento para examinar la lista completa.
- 3. Haga clic en una entrada de la lista para seleccionarla;
	- En la ventana de reproducción aparece el evento seleccionado.
- 4. Utilice los controles de reproducción para ajustar la velocidad y la dirección de reproducción.

### **3.9 Pestaña Protegido (sólo Divar Classic)**

La pestaña **Protegido** de la ventana de reproducción proporciona una descripción de las grabaciones protegidas en el Divar. Seleccione un vídeo protegido para reproducirlo o desprotegerlo, comprobar su autenticidad, archivarlo o exportarlo.

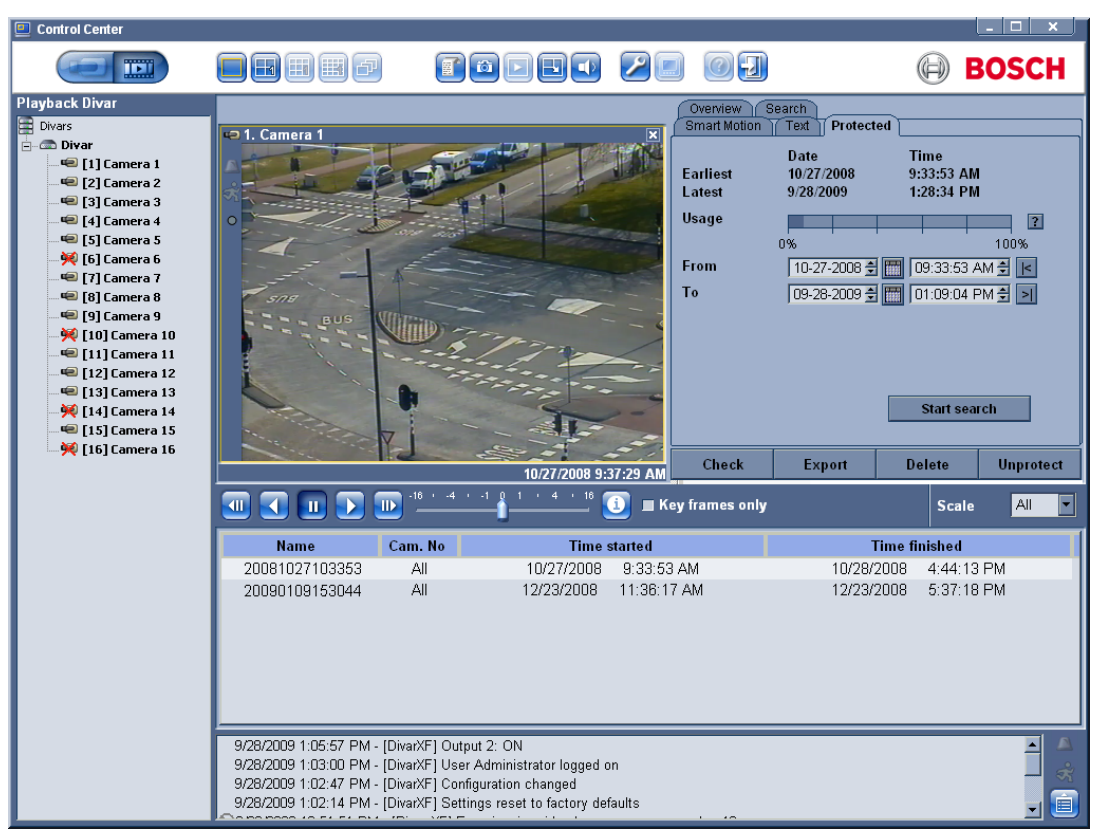

**Figura 3.6** Ventana de reproducción: pestaña Protegido

### **3.9.1 Tiempos de grabación más antiguos y más recientes**

- La casilla **Más antig** indica la fecha y hora de la grabación más antigua existente en el disco.
- La casilla **Más rec.** indica la fecha y hora de la grabación más reciente existente en el disco.

### **3.9.2 Espacio en disco utilizado**

Una barra de uso indica el porcentaje del espacio del sistema de almacenamiento Divar que ha sido utilizado. El azul oscuro indica el porcentaje del espacio utilizado en total. El azul claro indica la parte que está protegida contra sobrescritura. La barra cambia a rojo si el uso del disco está por encima del umbral de disco lleno definido en la configuración. Haga clic en el icono de signo de interrogación situado al lado de la barra de uso para obtener información detallada sobre el sistema de almacenamiento.

### **3.9.3 Ajuste del período de búsqueda**

Introduzca la fecha y la hora en las casillas **De** y **A** para definir el período que desea buscar:

– La casilla **A** muestra de forma predeterminada la hora y la fecha de las grabaciones más recientes y la casilla **De** las de las grabaciones más antiguas.

### **3.9.4 Búsqueda de grabaciones no protegidas**

Haga clic en **Iniciar búsqueda** para iniciar la búsqueda.

### **3.9.5 Resultados de búsqueda**

Una vez que se complete la búsqueda, aparece una lista de las secuencias de vídeo que cumplen los criterios del filtro. Esta lista muestra las grabaciones de eventos más recientes al principio y las más antiguas al final:

- 1. Haga clic en el encabezamiento de una columna para ordenar la lista según el elemento de dicha columna. Haga clic una segunda vez para ordenar la lista en orden inverso.
- 2. Utilice la barra de desplazamiento para examinar la lista completa.
- 3. Haga clic en una entrada de la lista para seleccionarla;
	- En la ventana de reproducción aparece el evento seleccionado.
- 4. Utilice los controles de reproducción para ajustar la velocidad y la dirección de reproducción.
- 5. Las secuencias protegidas automáticamente de la lista se identifican con la indicación **Auto!** (Automático)
- 6. **Desproteger** elimina la protección de las secuencias de vídeo seleccionadas.

### **3.10 Manipulación de grabaciones**

### **3.10.1 Comprobación de autenticidad**

- 1. Seleccione una grabación de vídeo.
- 2. Haga clic en **Comprobar** para verificar la autenticidad del vídeo seleccionado;
	- Una ventana de información indica la autenticidad del vídeo seleccionado.

Haga clic en  $\Box$ , en la barra de control, para verificar la autenticidad de fotogramas individuales. Con esto se abre la ventana de información Autenticidad. Esta ventana muestra los detalles de la imagen de vídeo en el cameo respectivo a la hora en la que se ha hecho clic en el icono.

Haga clic en **Correcto** para cerrar la ventana.

### **3.10.2 Exportación de grabaciones al disco duro de un PC**

Las grabaciones que se exportan al disco duro del PC local tienen un formato de archivo especial de Divar. El Reproductor de archivos históricos necesario para reproducir el archivo se copia automáticamente desde el Centro de Control Divar a la ubicación en la que está almacenado el archivo histórico. No es necesario realizar otra instalación del Reproductor de archivos. El vídeo se archiva en su formato original, manteniendo su prueba de autenticidad. Para almacenar en el disco duro de un PC local las grabaciones durante un período seleccionado:

- 1. Seleccione el período de grabación en las pantallas de la pestaña **Descripción**, **Buscar** o **Protegido** (sólo Divar Classic).
- 2. Haga clic en **Exportar**;
	- Aparece la ventana emergente de exportación.
- 3. Para cambiar la ubicación predeterminada, localice la ubicación en el sistema de archivos del PC en la que desea almacenar el archivo histórico.
- 4. Introduzca un nuevo nombre para cambiar el nombre del archivo.
- 5. En la ventana de confirmación que aparece, seleccione las cámaras que desea archivar;
	- De forma predeterminada se incluyen todas las cámaras.
- 6. Introduzca los nuevos valores en las casillas **De** y **A** para cambiar las horas de inicio y fin seleccionadas;
	- Aparece el tamaño aproximado del archivo histórico. Asegúrese de que hay espacio suficiente para almacenar este archivo.
- 7. Haga clic en **Exportar** para comenzar a guardar el archivo histórico.

Durante la exportación, una barra de progreso muestra el proceso. Ningún control está disponible durante el proceso de exportación, excepto **Cancelar**.

### **3.10.3 Borrado de grabaciones**

El vídeo que se va a borrar depende de la posición del marcador de separación.

- 1. Haga clic en el botón **Suprimir** para suprimir todas las imágenes anteriores a la posición del indicador de fin actual.
- 2. Modifique la **hora de fin.**
- 3. Confirme o cancele la supresión en la ventana de confirmación.

### **3.10.4 Protección de grabaciones (sólo Divar Classic)**

Haga clic en el botón **Proteger** para evitar que la grabación seleccionada en la pestaña **Descripción** o **Búsqueda** se borre o se sobrescriba:

- Escriba un nombre para las grabaciones protegidas en la ventana que aparece.
- El nombre predeterminado es la fecha y hora de inicio, por ejemplo: 20091114 173125
- Se puede almacenar un máximo de 1.000 grabaciones protegidas.
- Si decide proteger un elemento del resultado de la búsqueda, inicialmente aparecerá un intervalo de tiempo predeterminado. La hora de inicio se fija de forma predeterminada en 30 segundos antes del evento. La hora de fin se define de forma predeterminada en 1 minuto tras la hora de inicio.
- El indicador de espacio en disco muestra el porcentaje estimado del área protegida en el disco una vez que se completa esta operación de protección.

### **3.10.5 Desprotección de grabaciones (sólo Divar Classic)**

El botón **Desproteger** sólo está disponible en la ventana de la pestaña **Protegido**.

- 1. Realice una selección en la lista de las grabaciones protegidas.
- 2. Haga clic en el botón **Desproteger** para quitar la protección al elemento seleccionado.
- 3. Confirme o cancele la acción de desprotección en la ventana de confirmación que aparece.

Una vez desprotegido el vídeo puede sobrescribirse inmediatamente si es el vídeo más antiguo del disco. La función de desprotección sólo está disponible para el administrador del sistema.

Download from Www.Somanuals.com. All Manuals Search And Download.

**Bosch Security Systems www.BoschSecurity.com** © Bosch Security Systems, 2009

Free Manuals Download Website [http://myh66.com](http://myh66.com/) [http://usermanuals.us](http://usermanuals.us/) [http://www.somanuals.com](http://www.somanuals.com/) [http://www.4manuals.cc](http://www.4manuals.cc/) [http://www.manual-lib.com](http://www.manual-lib.com/) [http://www.404manual.com](http://www.404manual.com/) [http://www.luxmanual.com](http://www.luxmanual.com/) [http://aubethermostatmanual.com](http://aubethermostatmanual.com/) Golf course search by state [http://golfingnear.com](http://www.golfingnear.com/)

Email search by domain

[http://emailbydomain.com](http://emailbydomain.com/) Auto manuals search

[http://auto.somanuals.com](http://auto.somanuals.com/) TV manuals search

[http://tv.somanuals.com](http://tv.somanuals.com/)